# 泉城安居系统单位空间操作指南 (V3.0)

二〇二一年十一月

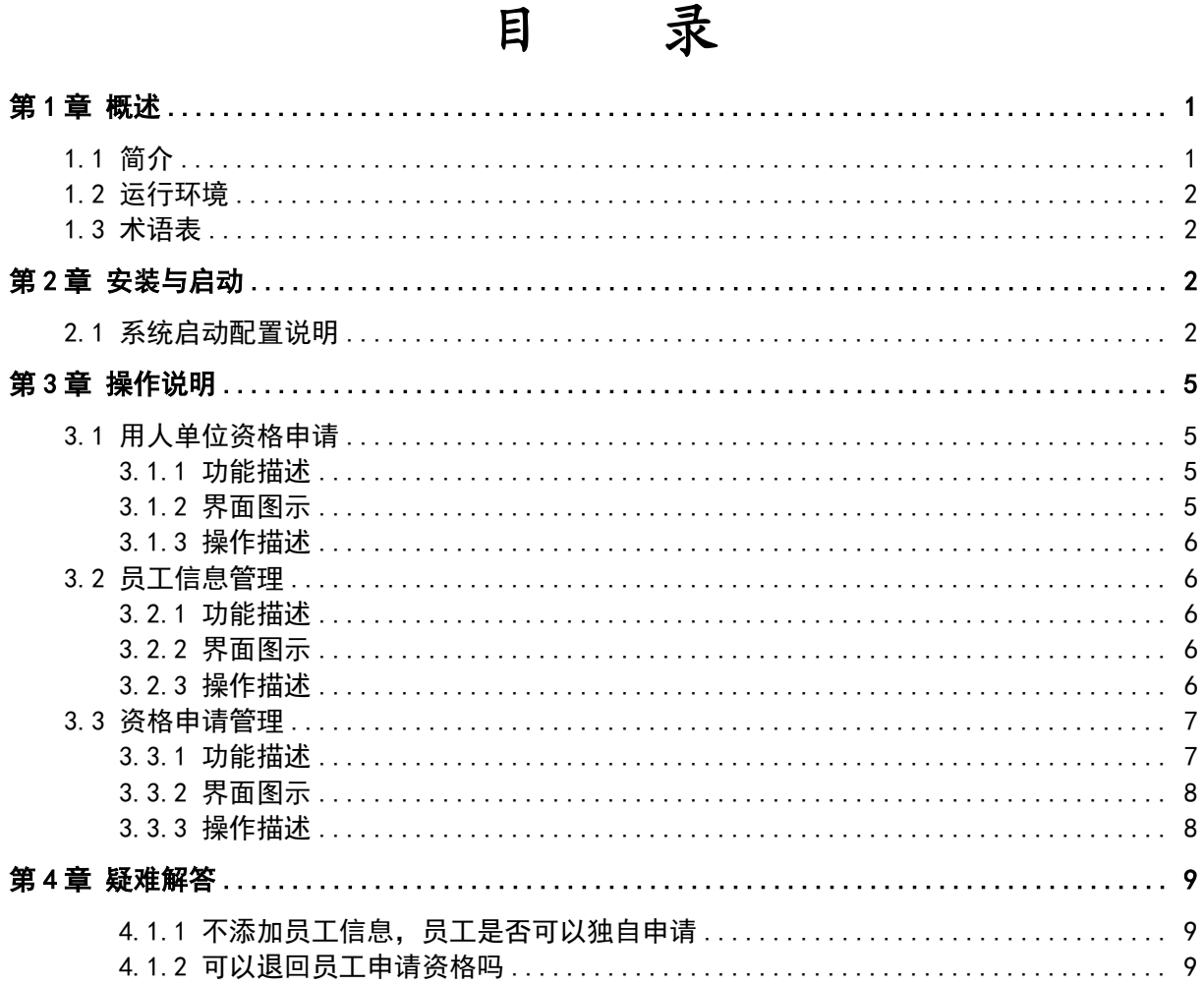

目

# <span id="page-1-0"></span>第1章 概述

## <span id="page-1-1"></span>1.1 简介

本文档主要向用人单位管理人员提供详细的操作说明: 可根据本手册了解账号登陆、单位员工 信息管理、资格申请管理等。

预期读者: 用人单位管理人员

#### <span id="page-2-0"></span>**1.2** 运行环境

客户端:

内存: 4G 及以上

硬盘空间:200G 以上可用硬盘空间

通讯环境: 能够登录 Internet11, 带宽: 512K 以上。

操作系统:windows10、windows7 等。

浏览器:谷歌浏览器或火狐浏览器。

#### <span id="page-2-1"></span>**1.3** 术语表

单位空间:指的是新市民所在单位的保障性租赁住房管理系统。

用人单位管理人员:指的是新市民所在单位的管理人员,用于维护本单位员工信息、提交本单 位职工资格申请。

# <span id="page-2-2"></span>第 **2** 章 安装与启动

# **2.1** 系统启动配置说明

<span id="page-2-3"></span>本系统挂接在济南住房[济南市住房和城乡建设局](https://www.baidu.com/link?url=YYOU-GizqWc1IIybCSoODyZUnsX3L6hDAi-cPpVaHAExwXuHukEPkTWTdPhFbUpJ&wd=&eqid=da9db39c001225d7000000025e951def)官方网站中,系统的启动详见如下操作:

第一步:在浏览器中输入"<https://www.baidu.com/>" 。如下:

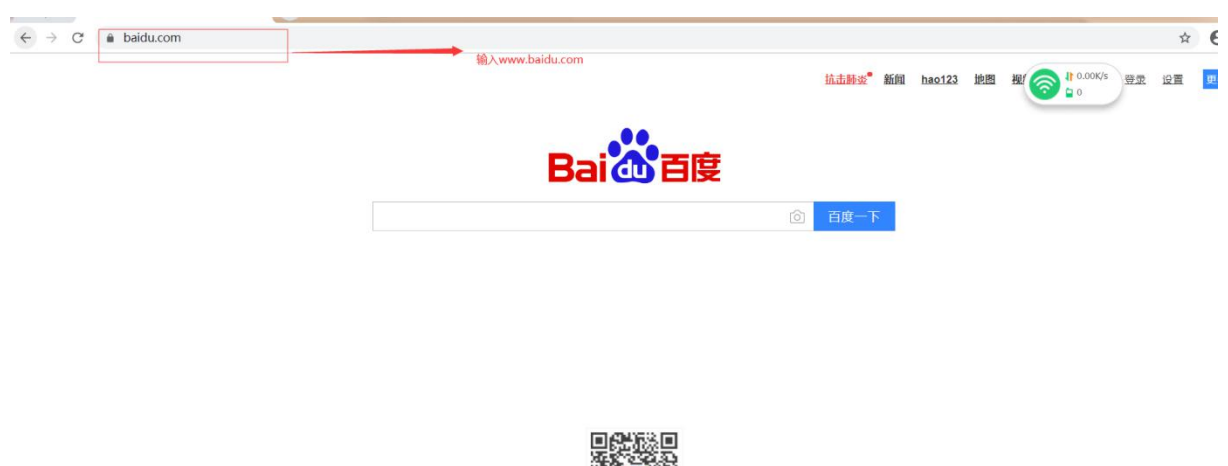

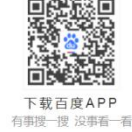

第二步:百度输入框中输入: ["济南市住房和城乡建设局官](https://www.baidu.com/link?url=YYOU-GizqWc1IIybCSoODyZUnsX3L6hDAi-cPpVaHAExwXuHukEPkTWTdPhFbUpJ&wd=&eqid=da9db39c001225d7000000025e951def)方网站",并且根据浏览器现实结果, 点击[济南市住房和城乡建设局](https://www.baidu.com/link?url=YYOU-GizqWc1IIybCSoODyZUnsX3L6hDAi-cPpVaHAExwXuHukEPkTWTdPhFbUpJ&wd=&eqid=da9db39c001225d7000000025e951def)官方网站。如下:

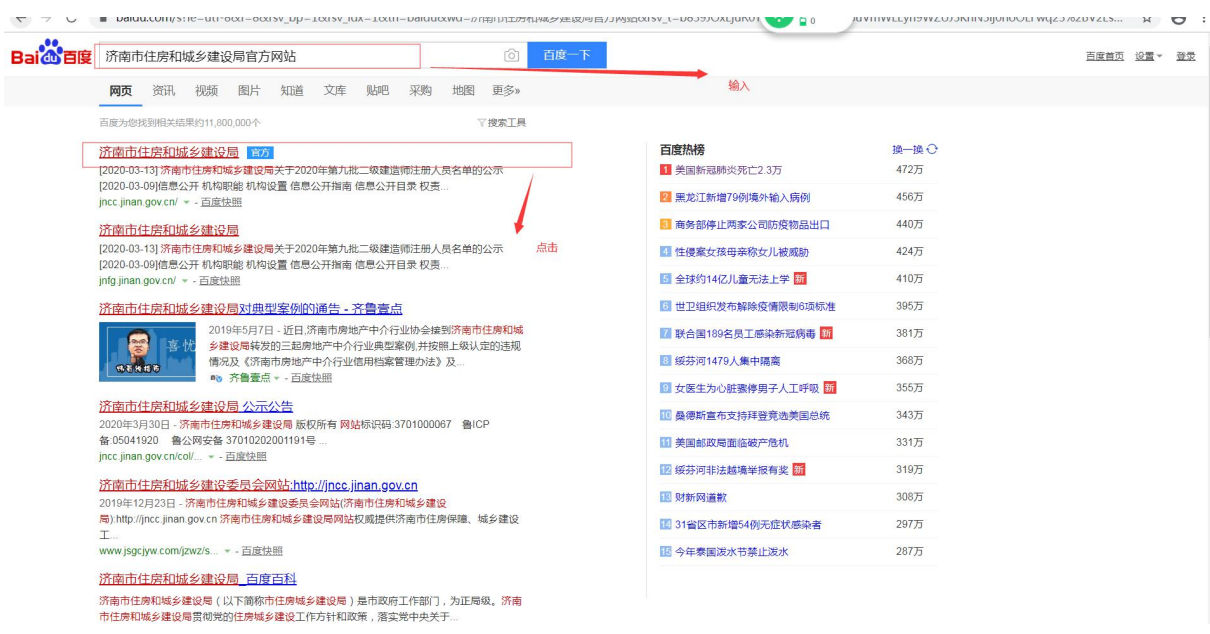

第三步:完成第二步后,浏览器将跳转到[济南市住房和城乡建设局](https://www.baidu.com/link?url=YYOU-GizqWc1IIybCSoODyZUnsX3L6hDAi-cPpVaHAExwXuHukEPkTWTdPhFbUpJ&wd=&eqid=da9db39c001225d7000000025e951def)官方网站中,在官方网站中 点击"业务系统入口",将跳转到业务系统入口页面:

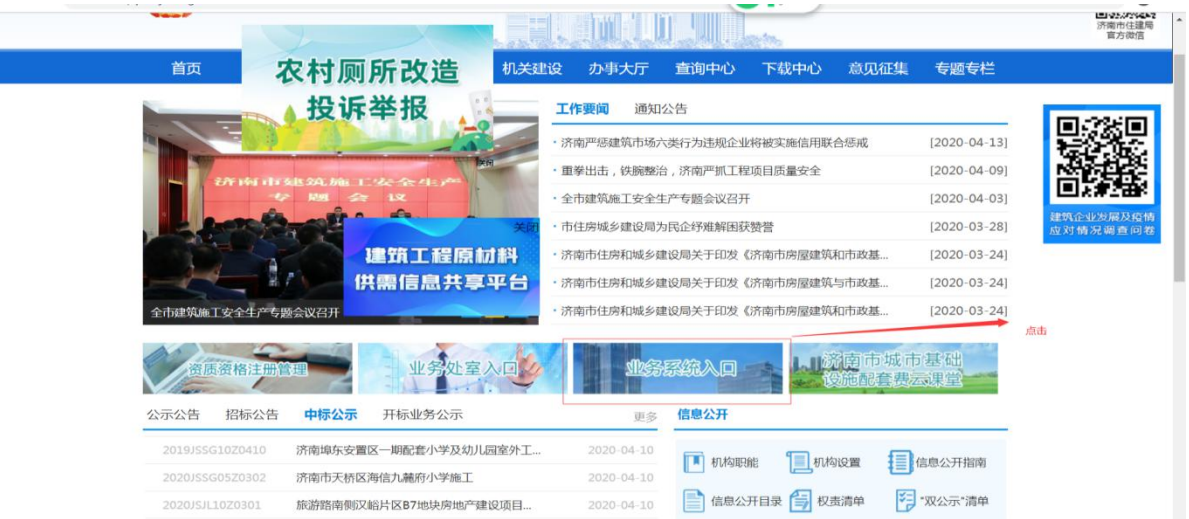

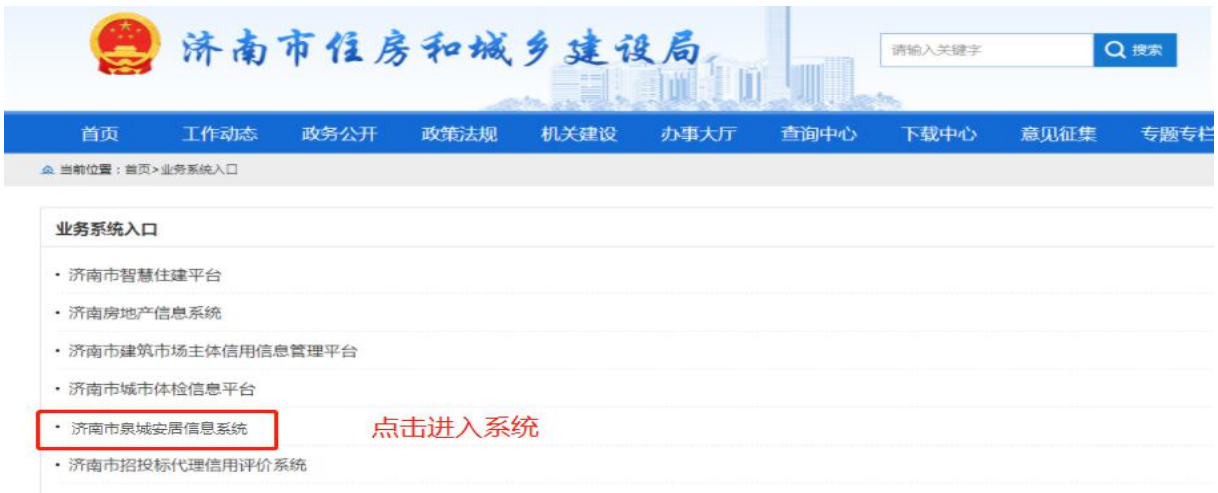

第四步:点击"济南市泉城安居管理系统"后, 浏览器将跳转到本系统登录页面, 未注册企业 登陆时需注册账号,操作步骤请参考登陆页面中的法人注册:

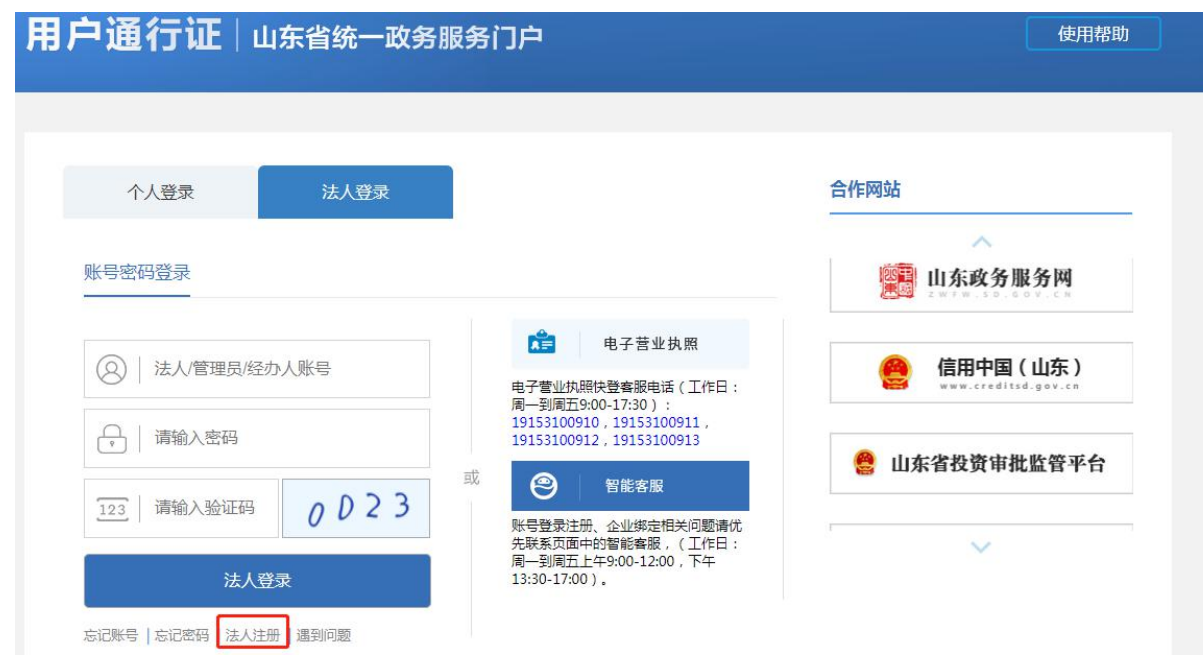

# <span id="page-5-0"></span>第 **3** 章 操作说明

# <span id="page-5-1"></span>**3.1** 用人单位资格申请

#### **3.1.1** 功能描述

<span id="page-5-3"></span><span id="page-5-2"></span>资格申请:使用本系统前,需要如实填报单位信息,在通过区局审核后方可使用系统

## **3.1.2** 界面图示

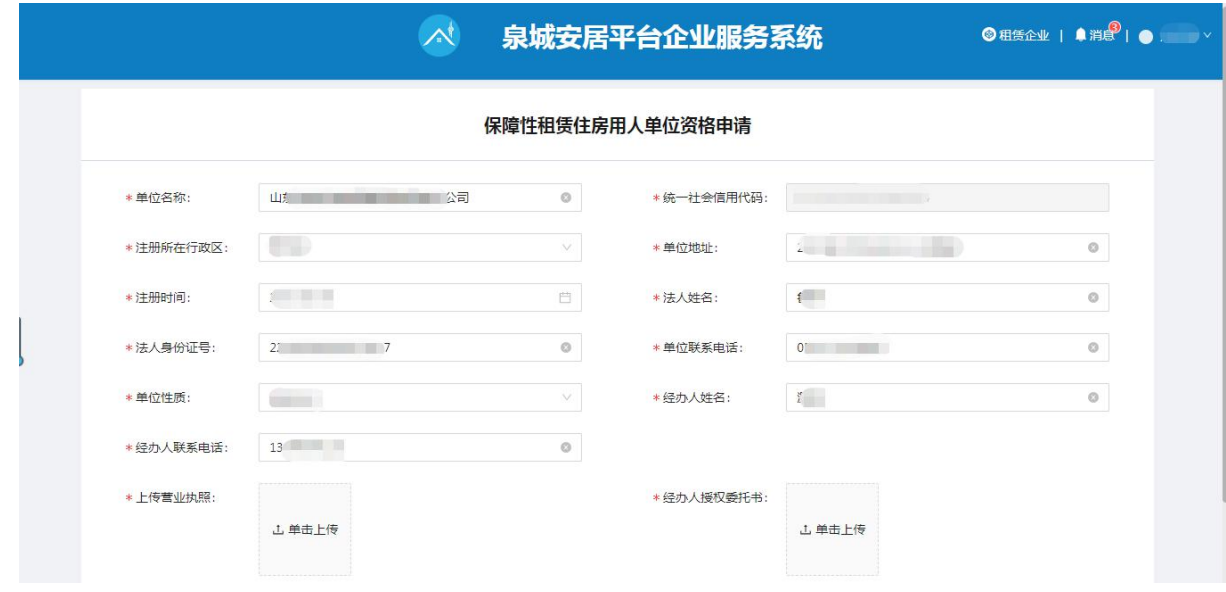

#### <span id="page-6-0"></span>**3.1.3** 操作描述

注册成功并初次登陆用人单位的管理人员,需要填报保障性租赁住房用人单位资格申请表,提 交至对应区住房保障局审核通过后方可使用系统。用人单位资格审核时长为 5 个工作日内。

#### <span id="page-6-1"></span>**3.2** 员工信息管理

#### <span id="page-6-2"></span>**3.2.1** 功能描述

添加用户信息: 目前,新市民申请需要通过用人单位统一申请,请联系单位经办人,单位在单 位账号中添加职工信息成功后,职工才可提出个人申请。

#### <span id="page-6-3"></span>**3.2.2** 界面图示

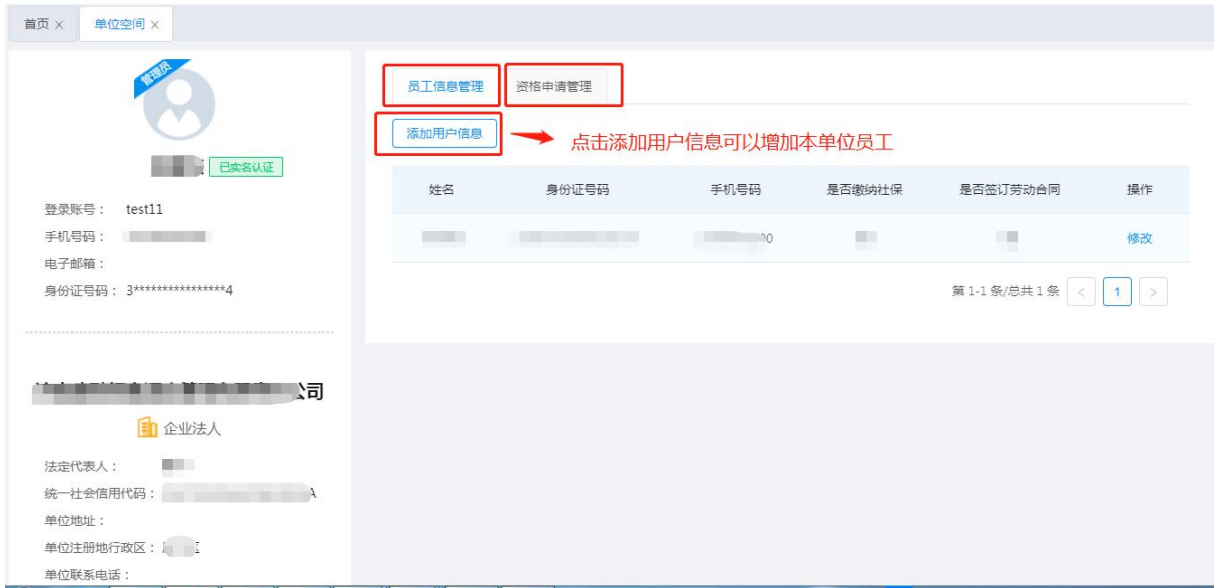

## **3.2.3** 操作描述

<span id="page-6-4"></span>用人单位管理人员登录系统后,点击员工信息管理**—**>添加用户信息,进入员工添加页面。

①输入员工信息点击确认添加按钮,添加成功。

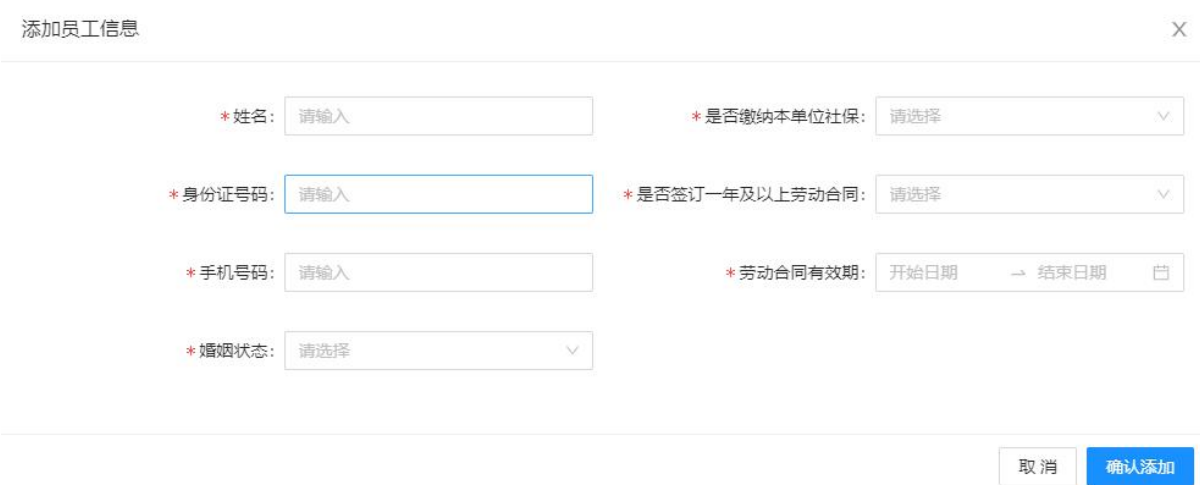

②点击修改按钮,可以修改已保存的员工信息。

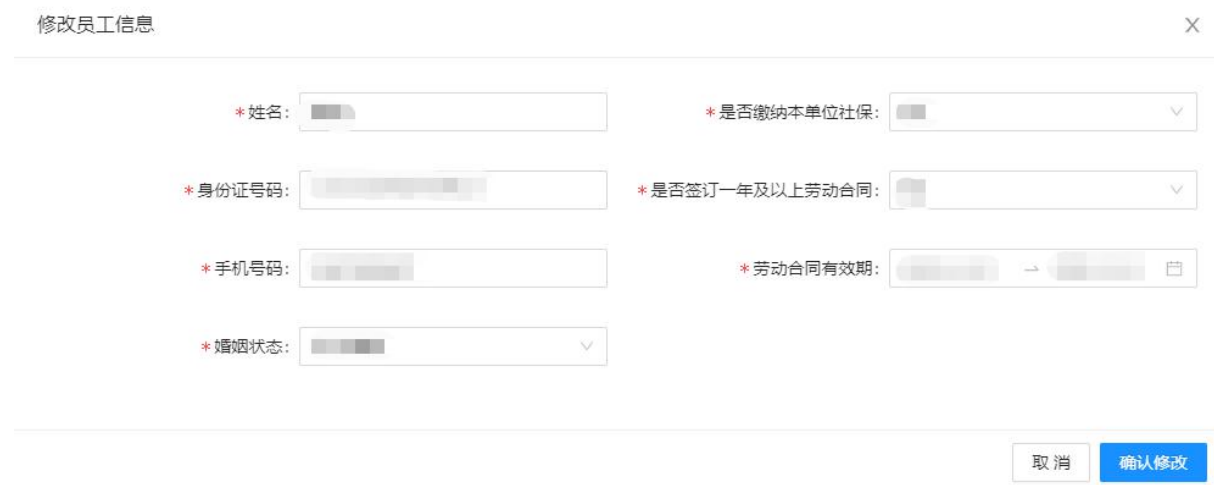

# <span id="page-7-0"></span>**3.3** 资格申请管理

#### <span id="page-7-1"></span>**3.3.1** 功能描述

资格申请管理:新市民在公众端提交申请后,由用人单位管理人员初审,初审通过后方可提交 至对应区住建局进行资格复审。

# **3.3.2** 界面图示

<span id="page-8-0"></span>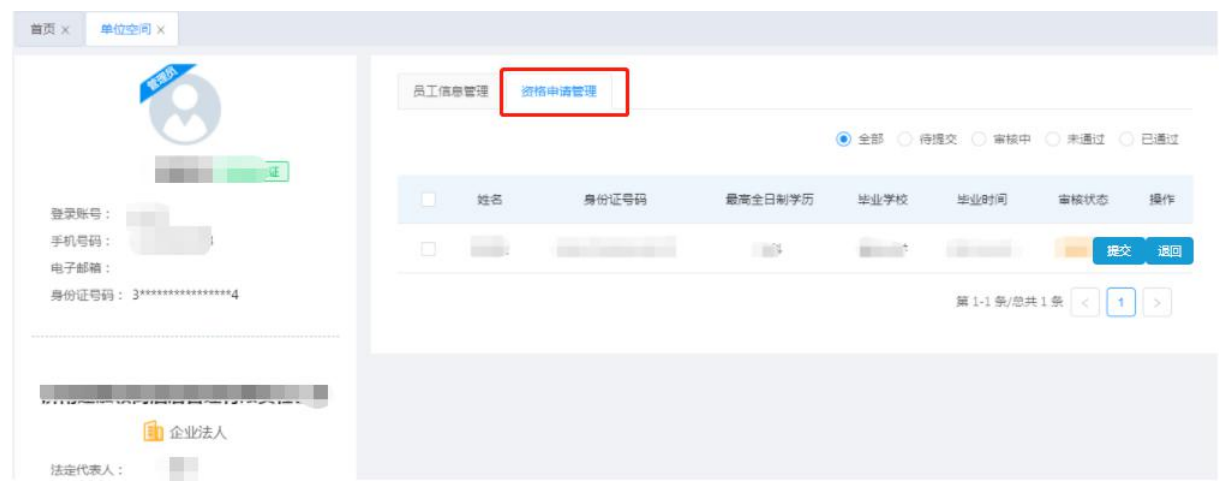

# **3.3.3** 操作描述

<span id="page-8-1"></span>用人单位管理人员登录系统后,点击菜单资格申请管理,进入页面。

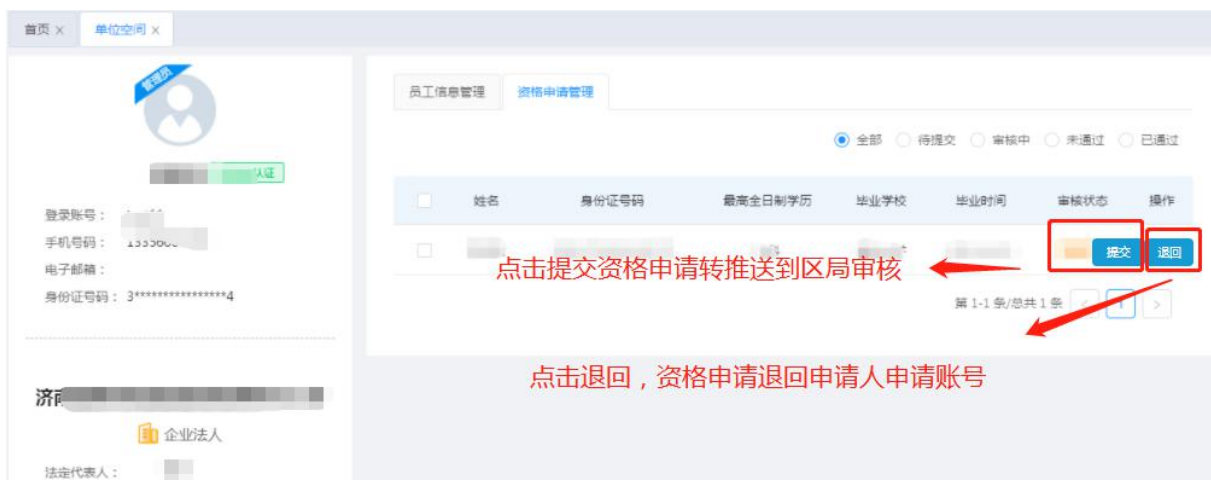

 $\times$ 

①点击员工姓名,可以查看申请人填报的信息。

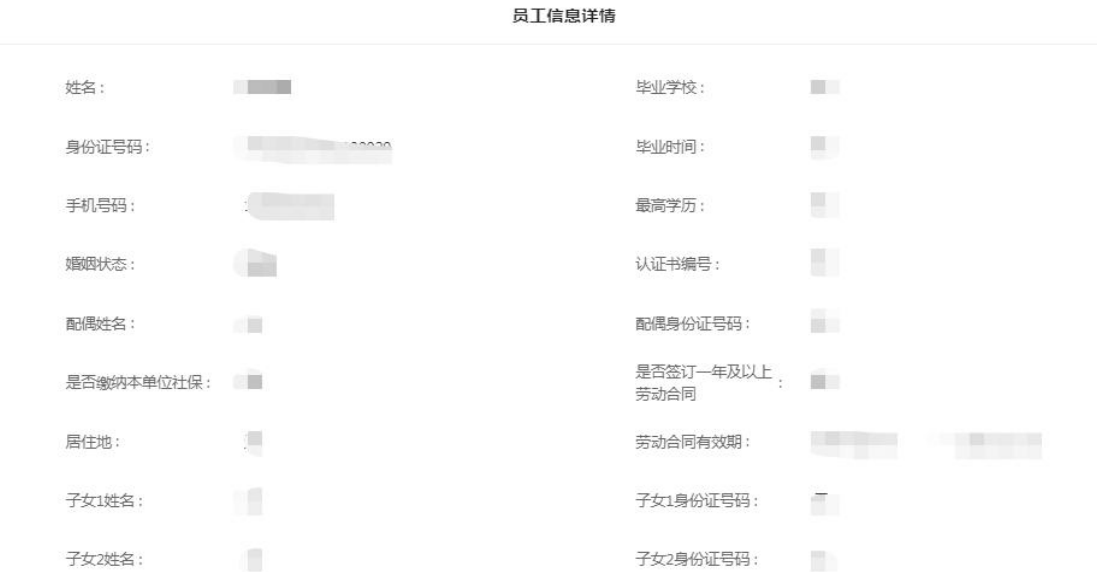

②点击提交,申请人申报信息提交至区局审核。

<span id="page-9-0"></span>③点击退回按钮,申请人资格申请退回至申请账号。

# 第 **4** 章 疑难解答

#### <span id="page-9-1"></span>**4.1.1** 不添加员工信息,员工是否可以独自申请

新市民资格申请前需要联系单位管理员绑定身份信息,绑定之后方可在公众端发起申请。

#### **4.1.2** 可以退回员工申请资格吗

<span id="page-9-2"></span>当员工信息填写有误时候,用人单位管理员有责任退回其申请。